# HANSATON scout 5.6

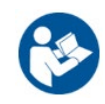

Ghid de utilizare

Software-ul de reglare HANSATON scout 5.6 va fi denumit în continuare "HANSATON scout" sau "software-ul de reglare" sau "software de reglare".

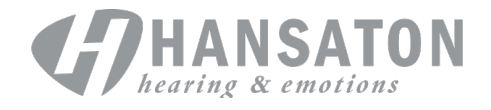

# **Cuprins**

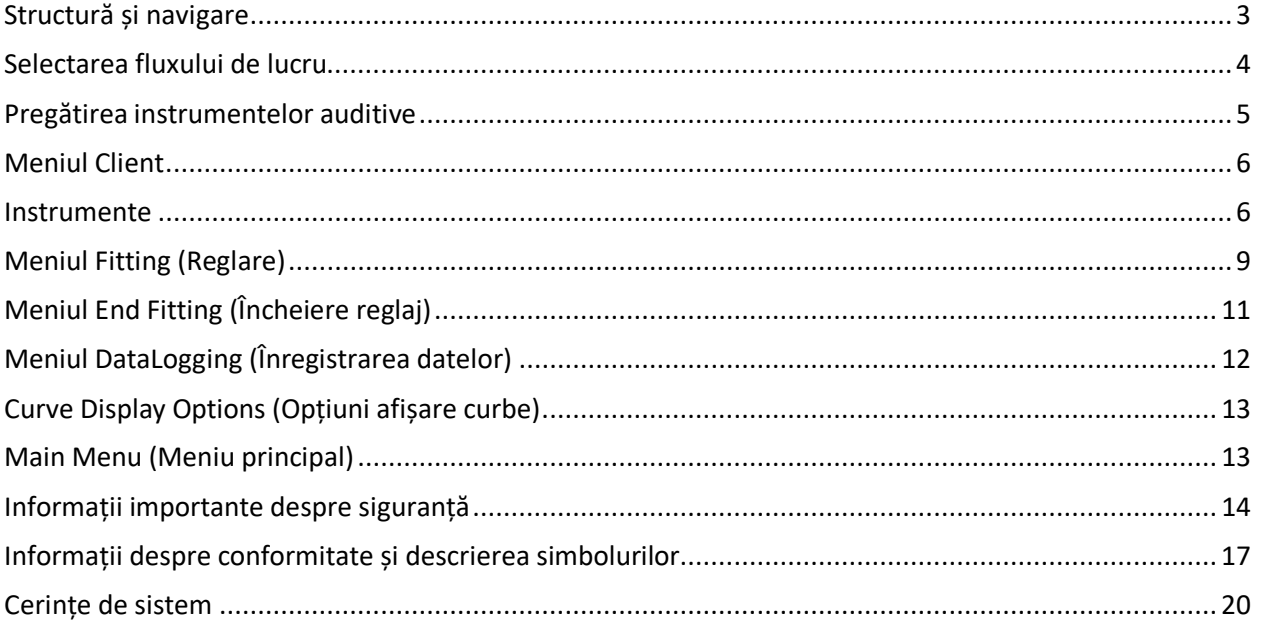

# <span id="page-2-0"></span>**Structură și navigare**

Navigarea în software-ul de reglare se face, în general, de sus în jos și de la stânga la dreapta.

#### **Opțiuni Main Menu (Meniu principal)**

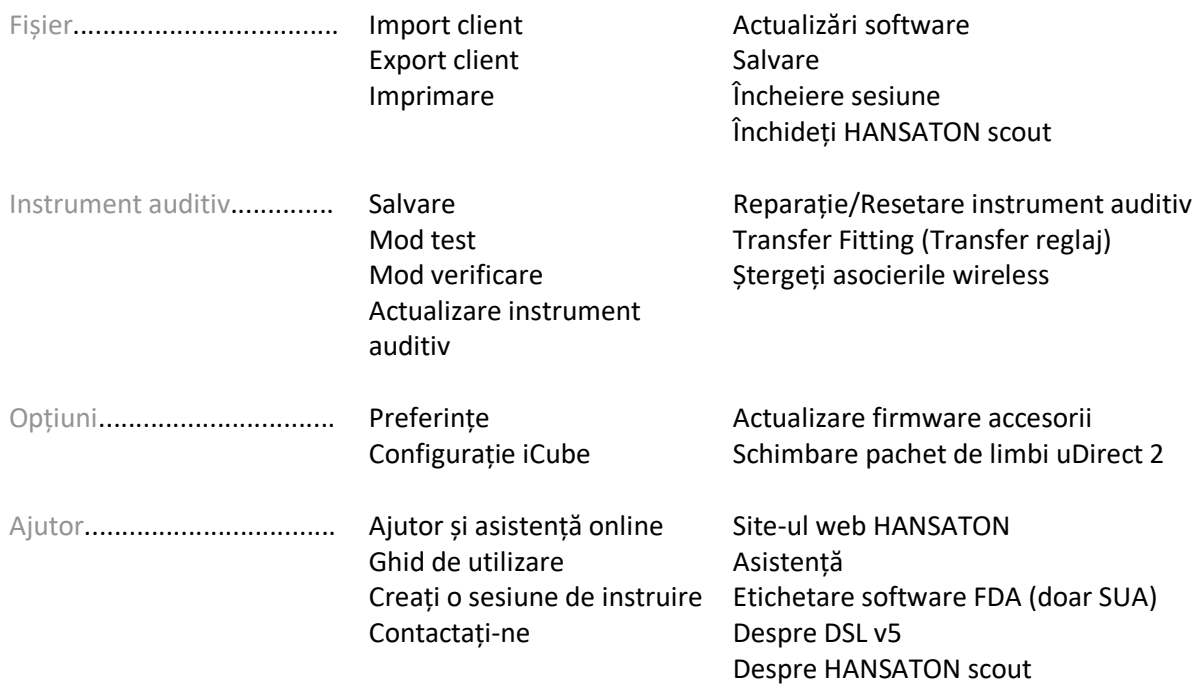

#### **Bara de instrumente**

Bara de instrumente este amplasată în colțul din dreapta sus al aplicației. Funcțiile pictogramelor sunt următoarele:

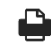

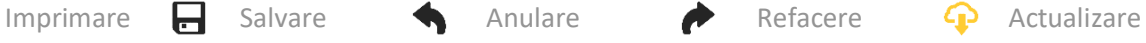

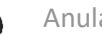

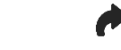

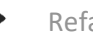

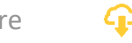

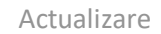

#### **Panoul de vizualizare rapidă**

Amplasat în colțul din dreapta sus, panoul de vizualizare rapidă afișează informații despre starea ajustării instrumentului auditiv. Fiecare filă conține informații suplimentare despre o anumită secțiune și se poate extinde făcând clic pe semnul plus.

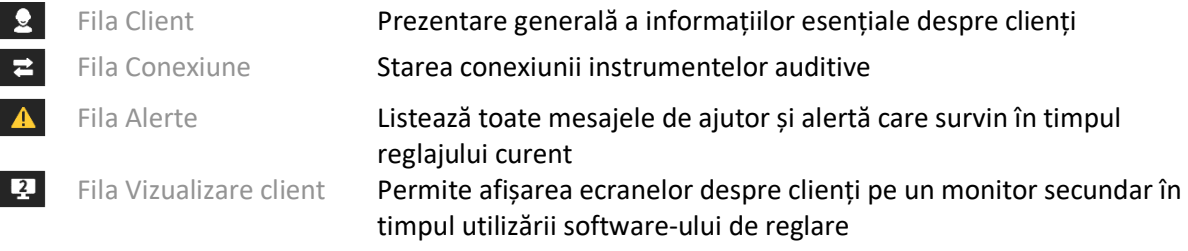

#### **Calculate (Calculare)**

Faceți clic pe butonul Calculate (Calculare) din colțul din dreapta sus al ecranului pentru a vedea toate modificările în așteptare și opțiunile de recalculare. Acesta va recalcula reglajul în funcție de date precum audiograma curentă, formula de reglaj și acustica instrumentelor auditive. Opțiunile implicite de calculare depind de modificările în așteptare.

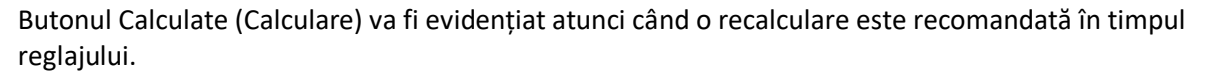

#### **Dezactivare sunet / Activare sunet**

Indică starea curentă a instrumentelor auditive: sunet

dezactivat sau activat. Opțiunea Dezactivare sunet / Activare sunet poate fi selectată individual pentru fiecare dispozitiv sau binaural, făcând clic pe centrul butonului. Centrul butonului afișează și mediul activ curent pentru instrumentele auditive.

 $\bullet$ 

#### **Mod reglare**

Modul de reglare poate fi schimbat făcând clic pe buton și selectând setarea dorită din caseta verticală. Când sunt introduse informațiile despre client, iar vârsta este de 18 ani sau mai mică, software-ul de reglare vă va indica automat să selectați modul de reglare adecvat prin intermediul unei ferestre pop-up.

Valorile implicite pentru modul de reglare pot fi editate în Options (Opțiuni) > Preferences (Preferințe) > Fitting Session (Sesiune reglare) > Pediatric Modes (Moduri pediatrice).

## <span id="page-3-0"></span>**Selectarea fluxului de lucru**

În colțul din stânga sus, acest software de reglare oferă posibilitatea de a alege între două fluxuri de lucru:

#### **Fluxul de lucru Classic (Clasic)**

Acest flux de lucru este conceput pentru reglaje avansate, cu acces detaliat la toți parametrii.

#### **Fluxul de lucru FocussedFit**

Un flux de lucru ghidat rapid și ușor, cu acces la parametrii cheie. Fluxul de lucru FocussedFit vă va ghida prin pașii necesari unei sesiuni inițiale de reglare.

Navigați prin acești pași utilizând butoanele Next (Înainte) și Back (Înapoi) din partea de jos a ecranului:

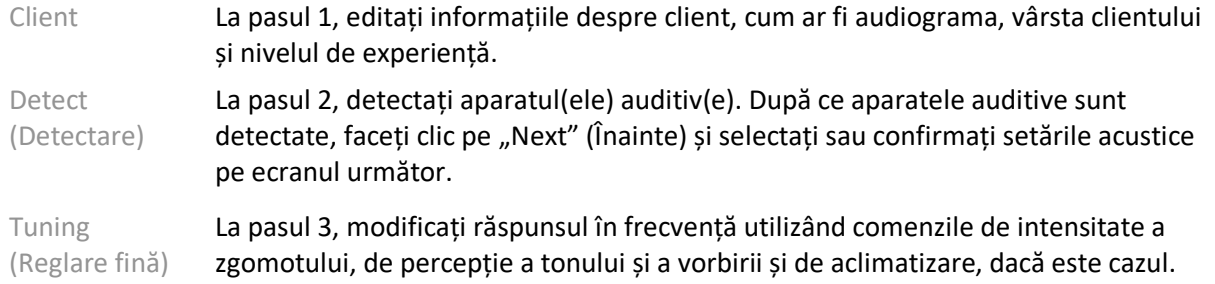

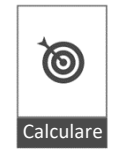

 $\ket{\bullet}$ 

Liniște

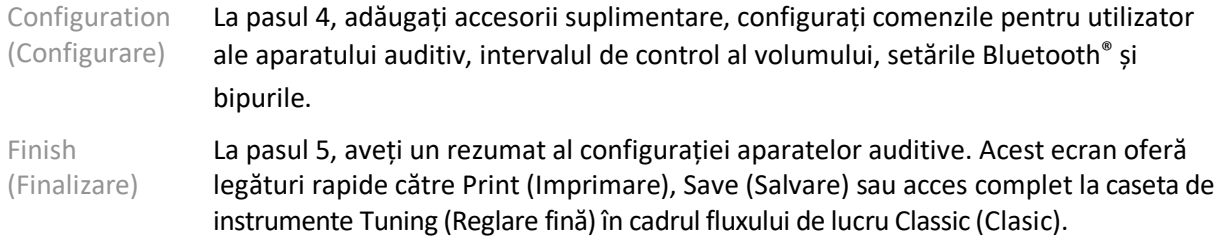

## <span id="page-4-0"></span>**Pregătirea instrumentelor auditive**

#### **Noahlink Wireless™**

Porniți instrumentele auditive introducând baterii și închizând capacele compartimentelor pentru baterii sau, dacă instrumentele auditive sunt reîncărcabile, apăsați lung partea inferioară a butonului de pe fiecare dintre instrumentele auditive timp de 3 secunde, până când lumina indicatoare se schimbă în verde constant. Această acțiune va activa, de asemenea, modul de asociere a unităților, care durează timp de 3 minute.

Dacă efectuați conexiunea unor instrumente auditive care nu sunt salvate în sesiunea curentă, instrumentele auditive trebuie să fie în modul de asociere. Dacă efectuați conexiunea unor instrumente auditive care sunt deja salvate în sesiunea curentă, nu este necesar ca instrumentele auditive să fie în modul de asociere.

#### **NOAHlink™ / HI-PRO®**

BTE/RIC: deschideți capacul compartimentului pentru baterie și introduceți cablul de programare în portul de programare. Conectați celălalt capăt al cablului la NOAHlink sau HI-PRO (se potrivește inițial la o hipoacuzie plată de 40 dB HL, configurată pentru urechea stângă).

ITE: îndepărtați capacul compartimentului pentru baterie și introduceți cablul de programare. Conectați celălalt capăt al cablului la NOAHlink sau HI-PRO.

#### **iCube II**

Atunci când utilizați iCube II pentru prima dată, va fi necesar să configurați dispozitivul de reglaj. Selectați Options(Opțiuni) > iCube Configuration (Configurație iCube) și urmați instrucțiunile de pe ecran. Introduceți baterii în instrumentele auditive și închideți capacul compartimentului pentru baterii. Fie așezați instrumentele auditive din cureaua pentru gât iCube II pe o masă, fie așezați iCube II în jurul gâtului clientului dvs. și așezați instrumentele auditive pe urechile clientului.

# <span id="page-5-0"></span>**Meniul Client**

#### **Informații**

Acest ecran afișează Rezumat client, Rezumat sesiune și Accesorii.

#### **Experience Level (Nivel de experiență)**

Nivelul de experiență selectat va afecta setarea inițială de aclimatizare după efectuarea unui calcul inițial de reglare. Alegeți din First time (Prima dată), Short Term / Part Time (Termen scurt / Ocazional) sau Long Term (Termen lung).

#### **Audiogramă**

Faceți clic pe grafic pentru a adăuga praguri la audiogramă sau faceți clic dreapta pentru opțiuni suplimentare. Traductorul pentru audiometrie poate fi selectat din meniul vertical. În plus, informațiile măsurate pentru Potrivire tinitus pot fi introduse în partea inferioară a ecranului Audiogramă

#### **RECD (RECD)**

Acest ecran oferă opțiunea de a introduce valori real-ear-to-coupler difference (RECD – diferența dintre urechea reală și cuplor) sau de a le importa dacă acestea există deja. Dacă valorile RECD nu au fost măsurate, vor fi utilizate valori medii adecvate vârstei, generate de formula de reglaj selectată. Faceți clic pe butonul Introducere RECD pentru a introduce valorile RECD.

#### **REUG (REUG)**

Acest ecran oferă opțiunea de a introduce valori real-ear unaided gain (REUG – amplificarea în urechea reală fără asistență) sau de a le importa dacă acestea există deja. Dacă valorile REUG nu au fost măsurate, vor fi utilizate valori medii adecvate vârstei, generate de formula de reglaj selectată. Pentru a completa ecranul REUG, introduceți datele pentru urechea adecvată făcând clic pe grafic. Dacă faceți clic dreapta pe grafic, apare opțiunea de editare a punctelor. Selectați Use Entered (Utilizare date introduse) pentru a utiliza datele REUG introduse în grafic pentru țintele formulelor de reglaj sau Use Average (Utilizare medie) pentru a utiliza valori REUG medii adecvate vârstei.

### <span id="page-5-1"></span>**Instrumente**

#### **Selecție**

Selecție oferă opțiunea de a detecta sau a simula instrumente auditive. Pentru a detecta:

- 1. Alegeți interfața de programare dorită din meniul vertical.
- 2. Faceți clic pe butonul Detect (Detectare) pentru a efectua o detectare. Asigurați-vă că instrumentele auditive sunt pregătite pentru detectare conform secțiunii "Pregătirea instrumentelor auditive" din acest ghid.
- 3. În cazurile în care datele din instrumentul auditiv sunt diferite de cele stocate în software-ul de ajustare, urmați indicațiile pentru a selecta reglajul pe care doriți să îl utilizați.

#### **Technology Change (Schimbare tehnologie)**

Acest ecran este disponibil numai cu aparatele auditive de probă myChoice. Dacă faceți clic pe unul dintre butoanele pentru nivelul de tehnologie, se va lansa fluxul Schimbare nivel de tehnologie. Urmați instrucțiunile de pe ecran pentru a schimba nivelul de tehnologie al instrumentelor auditive conectate. Fluxul de lucru va oferi următoarele opțiuni:

- Transfer fitting (Transfer reglaj): transferă structura programului, răspunsul în frecvență, acustica, starea de aclimatizare inteligentă și accesoriile din sesiunea curentă a clientului către instrumentele auditive.
- Create new fitting (Creare reglaj nou): resetează instrumentele auditive la valorile implicite recomandate.

Selectați opțiunea dorită și continuați pașii din fluxul de lucru. Înregistrarea datelor în instrumentele auditive se va pierde în timpul acestui proces.

#### **Acustică**

Configurați elemente precum: cuplor, ventilație, trompă, tub, cască și tipul de receiver.

Instrumente auditive BTE și RIC

- Dacă ați comandat o olivă sau cShell cu smartVent, introduceți codul, iar software-ul de reglare va utiliza automat ventilația optimă
- Pentru BTE-uri, selectați Regular Tube (Tub obișnuit), Slim Tube (Tub subțire) sau Power Slim Tube (Tub subțire puternic) (dacă este cazul):
	- o Pentru BTE-uri cu Regular Tube (Tub obișnuit) (o trompă), selectați Ear Piece (Cască) și Vent size (Dimensiune ventil).
	- o Pentru BTE-uri cu Slim Tube (Tub subțire) sau Power Slim Tube (Tub subțire puternic), selectați Ear Piece (Cască), Vent size (Dimensiune ventil) și Tubing Length (Lungime tub).
- Pentru RIC-uri, selectați Receiver (Receiver), Ear Piece (Cască), Wire Length (Lungime fir) (opțional) și Dome Size (Dimensiune dom) (opțional)
	- o În cazul unor produse, software-ul de reglare detectează automat receiverul în timpul procesului de detectare. Apăsați butonul Check (Verificare) pentru a verifica manual dacă receiverul ajustat este cel pe care l-ați selectat în software-ul de ajustare.

Instrumente auditive personalizate

În cazul instrumentelor auditive personalizate, puteți configura vent. Dacă ați comandat produsele personalizate cu smartVent, software-ul de reglare va citi automat codul și va utiliza ventilația optimă În cazul reglajelor simulate, puteți selecta tipul de shell și receiver.

#### **Accessories (Accesorii)**

Acest ecran afișează accesoriile compatibile cu instrumentele auditive reglate. Selectați accesoriul și faceți clic pe butonul Include in fitting (Includere în reglaj) pentru a include accesoriul în reglaj.

#### **Pre-Fitting (Reglaj prealabil)**

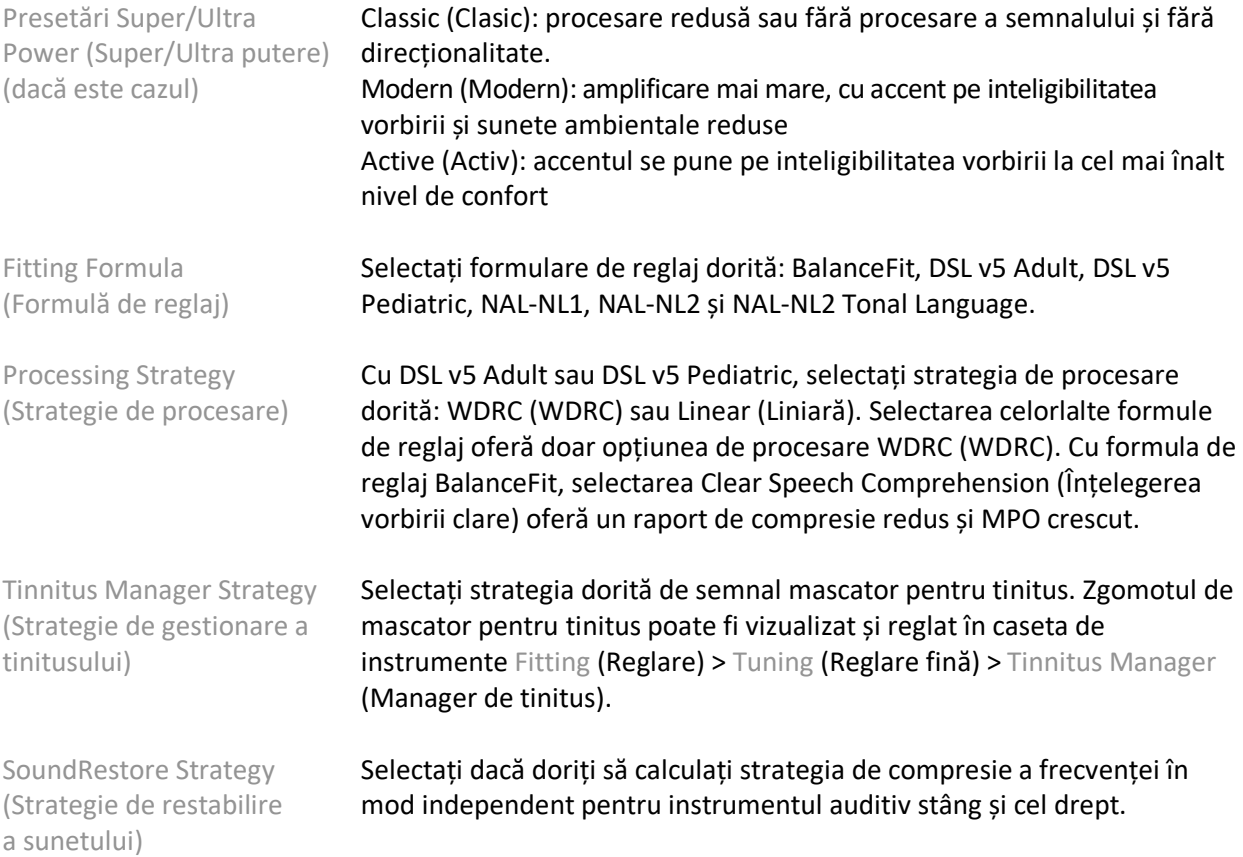

#### **InSituGram**

Utilizați ecranul InSituGram pentru a evalua sensibilitatea auditivă și nivelurile de zgomot inconfortabil prin semnalele generate de instrumentele auditive. Rezultatele măsurătorilor InSituGram pot fi utilizate pentru a defini obiectivele formulei de reglaj.

Faceți clic pe butonul Start InSituGram (Pornire InSituGram) pentru urechea pe care doriți să o evaluați. Urmați fluxul de lucru in situ pentru a parcurge testul.

# <span id="page-8-0"></span>**Meniul Fitting (Reglare)**

#### **Personal Tuning (Reglare fină personală)**

Acest ecran oferă acces la parametrii cheie de reglare.

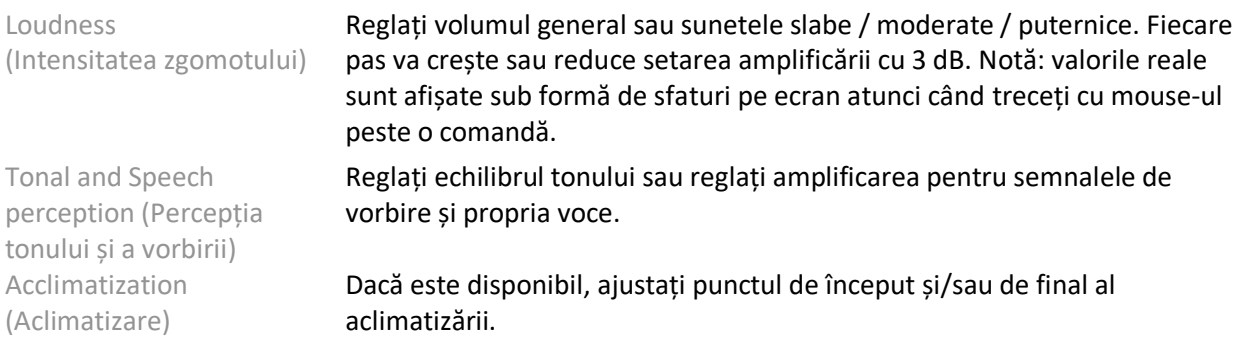

#### **Tuning (Reglare fină)**

Pe ecranul Tuning (Reglare fină), opțiunea All Programs (Toate programele) este întotdeauna selectată în mod implicit; acest lucru asigură că diferențele relative din toate programele sunt menținute când efectuați modificări.

Setările pot fi reglate făcând clic pe caseta de instrumente aplicabilă.

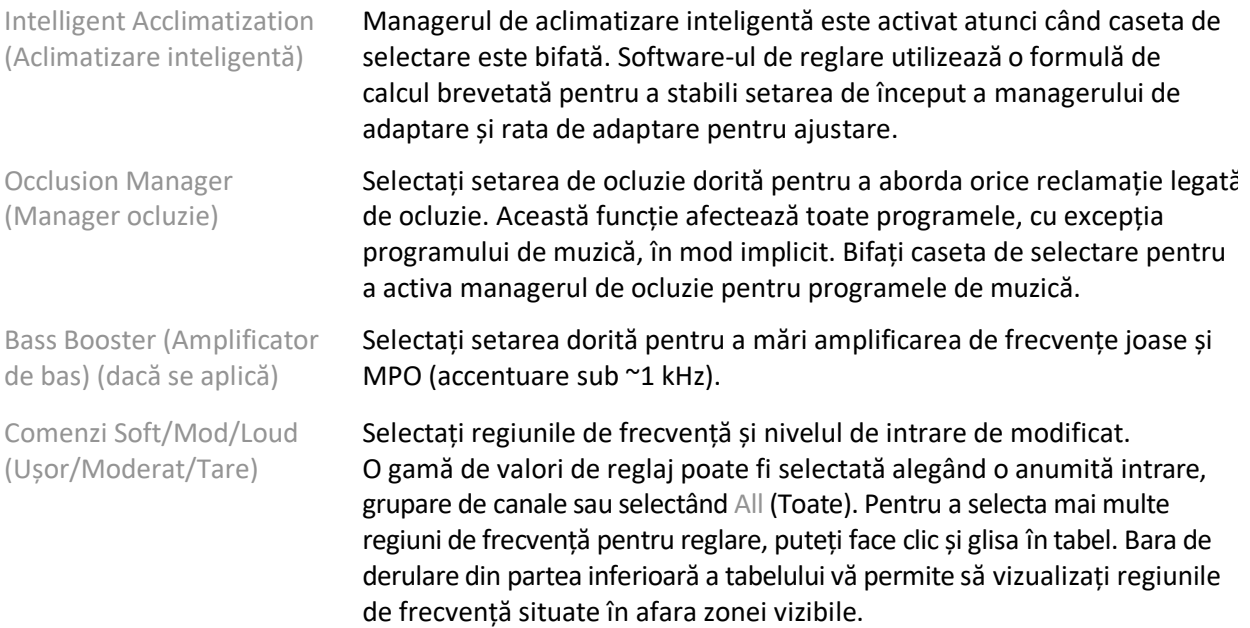

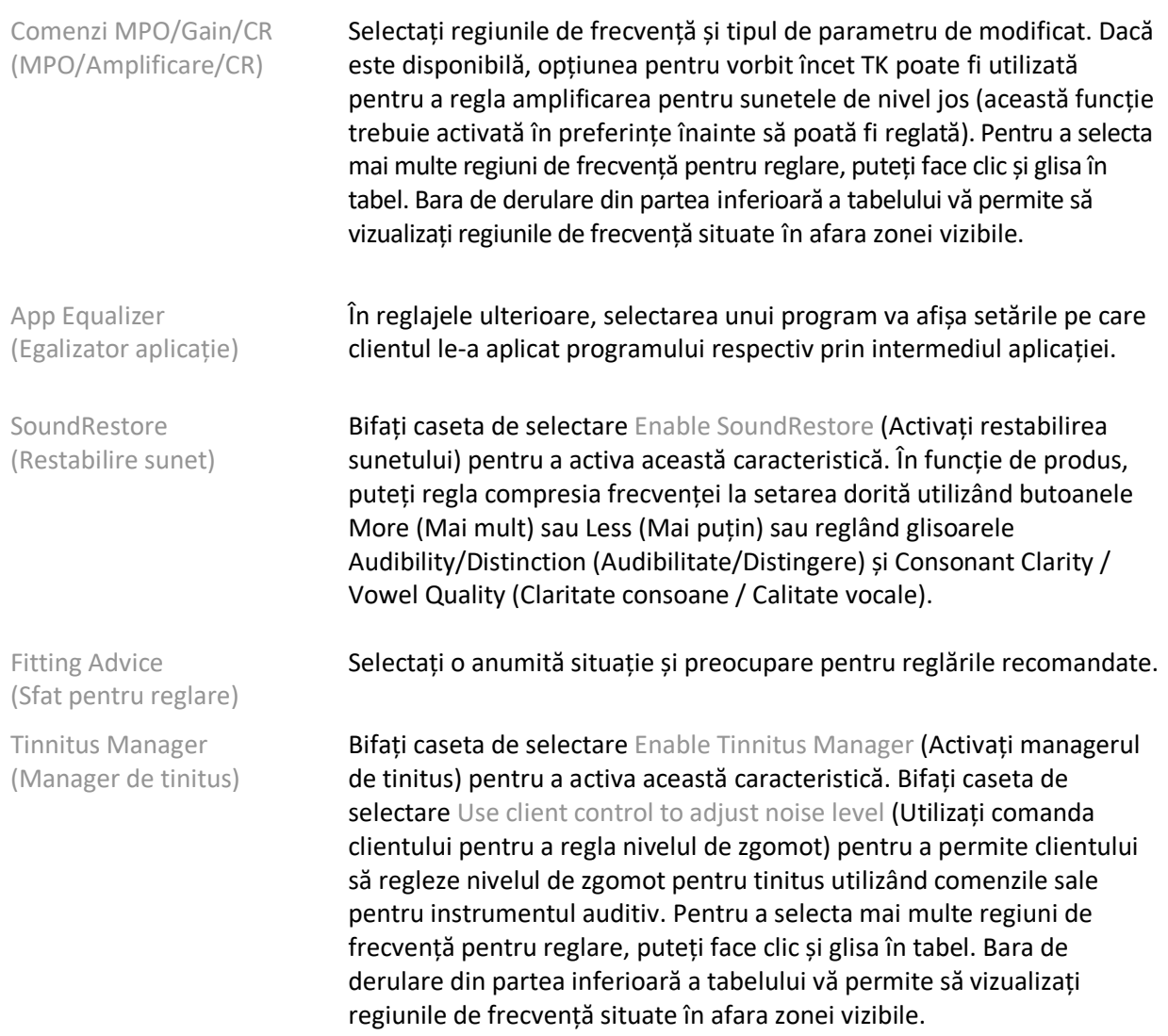

#### **Configure Features (Configurare funcții)**

Selectați ecranul Configure Features (Configurare funcții) pentru a regla parametrii adaptivi din instrumentele auditive. Selectați programele de vizualizat și modificați valorile parametrilor adaptivi.

#### **Program Manager (Manager programe)**

Acest ecran vă permite să adăugați sau să eliminați programe manuale, să copiați programe, să redenumiți programe, să schimbați ordinea programelor și să atribuiți acces la PhoneConnect / AutoDAI (dacă este cazul). Pentru a adăuga manual un program, faceți clic pe săgeata de lângă programul corespunzător din secțiunea Available Programs (Programe disponibile).

#### **Feedback Optimization (Optimizare feedback)**

Selectați ecranul Feedback Optimization (Optimizare feedback) pentru a rula testul de feedback. În cazurile în care este posibil ca mediul să fi afectat testul (de exemplu, prezența unui zgomot excesiv), rezultatele includ o combinație între valorile măsurate și valorile prag de feedback estimate; apoi starea indică Incomplete (Incomplet). Repetarea testului va înlocui valorile estimate cu valorile măsurate dacă

acestea pot fi obținute în mod fiabil în mediul de testare curent. După ce testul de feedback este finalizat, amplificarea instrumentului auditiv este limitată așa cum este ilustrat în grafic, unde:

- Linia neagră = prag feedback
- Linia gri = limită de amplificare a instrumentului auditiv
- Linia verde = amplificarea țintă pentru intrare de ton pur de 50 dB
- Linia roșie sau albastră = amplificare asistată pentru intrare de ton pur de 50 dB

#### **REM automat**

Automatic REM este un sistem automat de ghidare pentru măsurătorile REM. Te ghidează pas cu pas pentru potrivirea tubului astfel încât să se poată realiza măsurătorile REM și împerecherea să se facă automat.

Automatic REM este disponibil folosind softul de reglaj din Noah.

Apasă [R] / [Start ambele] / [L] pentru a începe Automatic REM. Fluxul de lucru te va ghida printr-o serie de pași.

# <span id="page-10-0"></span>**Meniul End Fitting (Încheiere reglaj)**

#### **HI Setup (Configurare instrument auditiv)**

Selectați ecranul HI Setup (Configurare instrument auditiv) pentru a configura funcția comenzilor utilizatorului pe instrumentele auditive. În plus, HI Setup (Configurare instrument auditiv) oferă acces la alți parametri ai dispozitivului prin intermediul casetelor de instrumente situate de-a lungul părții inferioare a ecranului:

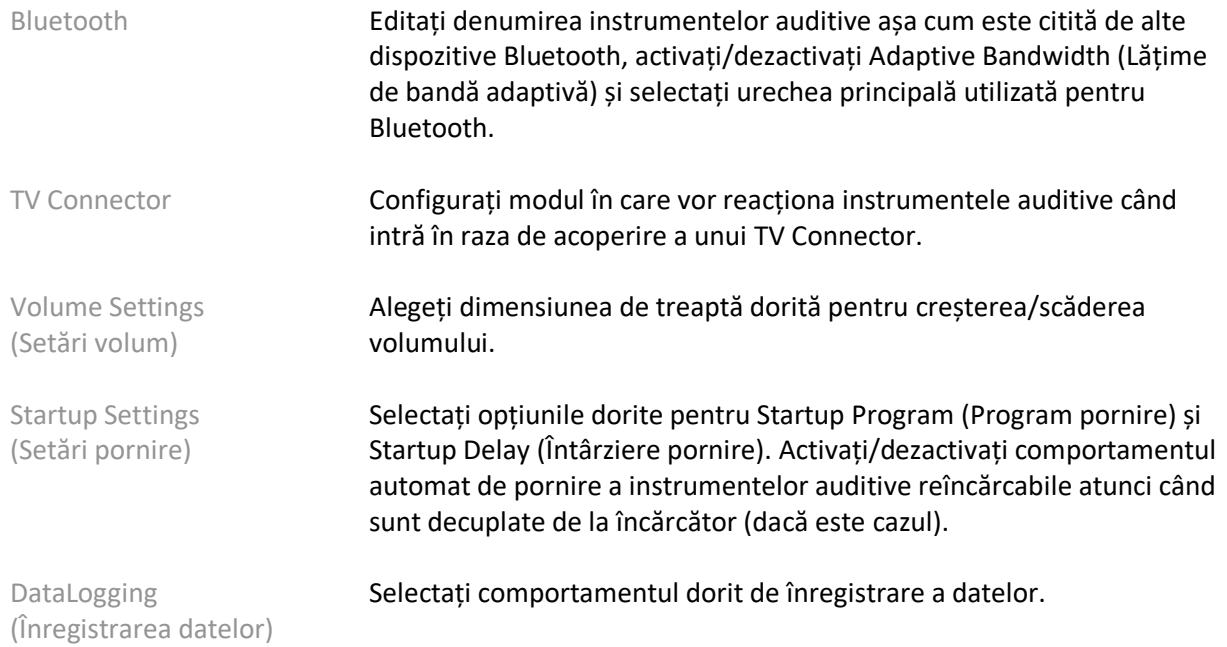

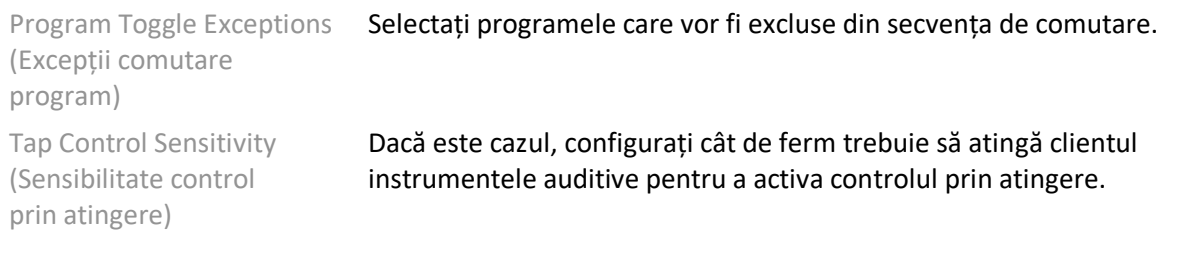

#### **Beeps (Bipuri)**

Demonstrați și configurați bipurile de notificare a utilizatorului în instrumentele auditive.

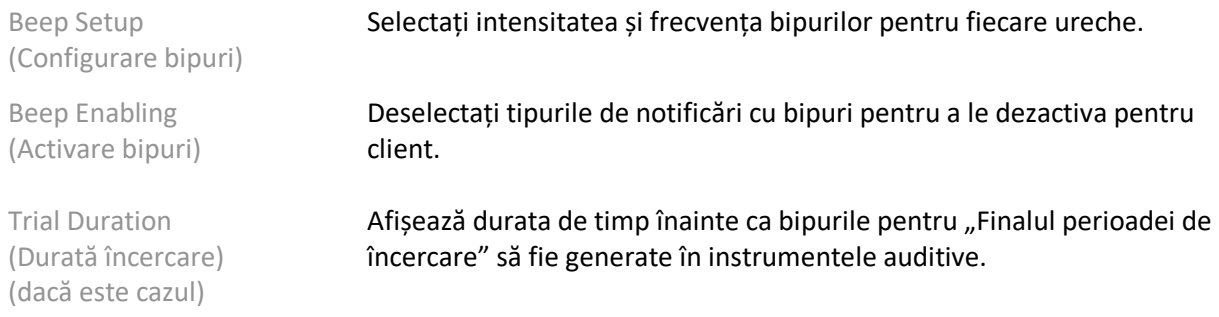

#### **Fitting Summary (Rezumat reglaj)**

Ecranul Fitting Summary (Rezumat reglaj) oferă o prezentare generală a elementelor principale referitoare la ajustare pentru instrumentele auditive. Tabelul oferă oportunitatea de a efectua o verificare finală a setărilor de reglare și stării generale înainte de încheierea sesiunii. Dacă doriți, puteți vizualiza detalii suplimentare făcând clic pe butonul More Info (Mai multe informații).

Acest ecran include și opțiuni pentru Print (Imprimare), Save (Salvare) sau Close Session (Închidere sesiune).

## <span id="page-11-0"></span>**Meniul DataLogging (Înregistrarea datelor)**

#### **DataLogging (Înregistrarea datelor)**

Acest ecran oferă informații referitoare la modul în care clientul interacționează cu instrumentele auditive. Un grafic în centrul ecranului arată procentul de timp petrecut în diferite tipuri de medii de ascultare. Tabelul furnizează informații referitoare la utilizarea medie și reglările de control al volumului în toate programele. Acest ecran afișează, de asemenea, istoricul sesiunilor anterioare și durata utilizării de către client.

#### **Lifestyle Analyzer (Analizorul stilului de ascultare)**

Acest ecran oferă o prezentare generală a stilului de ascultare al unui client. Tot timpul petrecut în situații de ascultare din lumea reală acustică este clasificat de instrumentele auditive și mapat în mediile de ascultare definite.

History (Istoric) Vizualizați istoricul analizorului pentru stilul de ascultare din sesiunile anterioare.

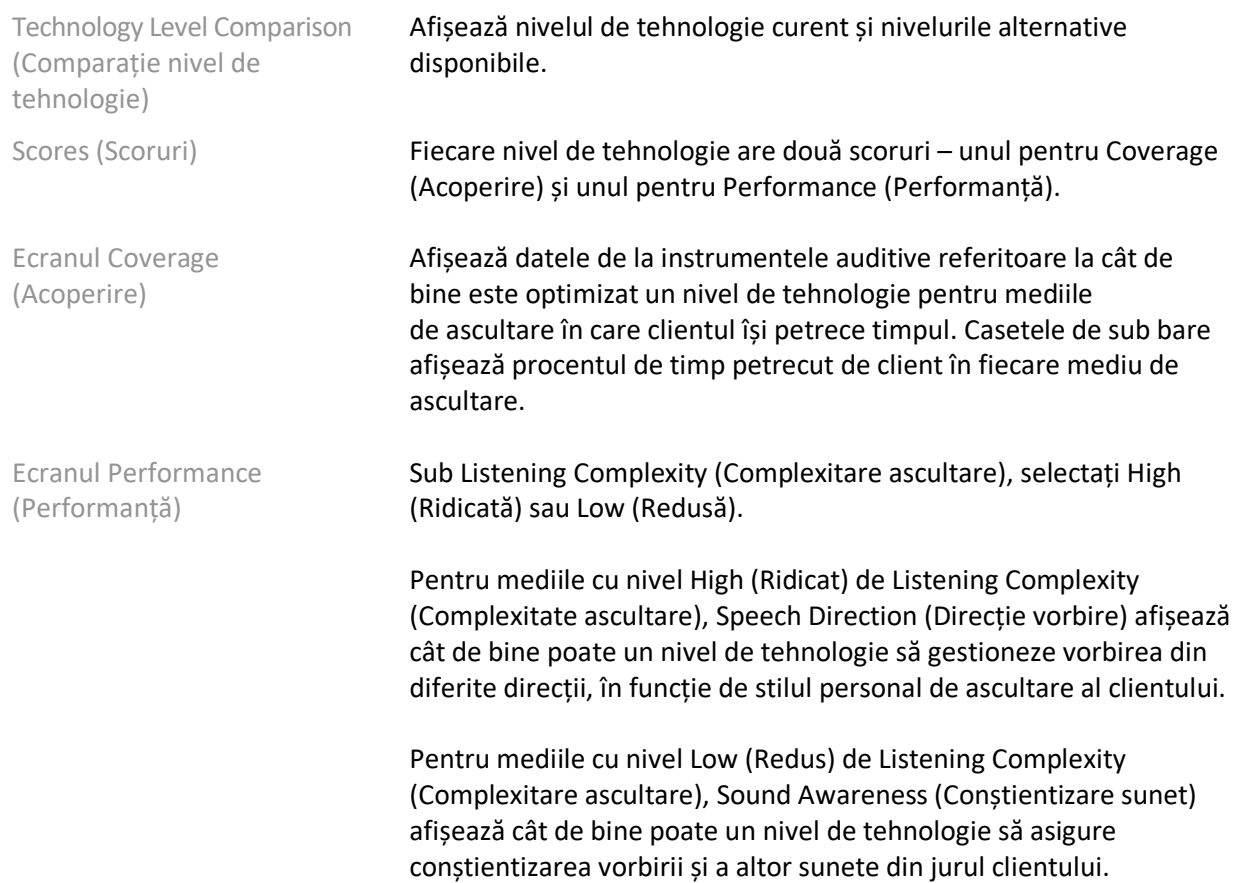

## <span id="page-12-0"></span>**Curve Display Options (Opțiuni afișare curbe)**

Toate curbele afișate în software-ul de reglaj, în afară de graficul Feedback Optimization (Optimizare feedback), sunt bazate pe ținte care sunt generate presupunând o intrare de tip vorbire. Pe orice ecran care afișează un grafic, modificați afișajul făcând clic pe pictograma de afișare a curbelor, situată deasupra graficului din dreapta sus. Reglările efectuate aici sunt aplicate atât graficelor din stânga, cât și celor din dreapta.

<span id="page-12-1"></span>În funcție de secțiunea software-ului de reglare, există diferite opțiuni disponibile pentru selecție.

## **Main Menu (Meniu principal)**

Opțiunile Main Menu (Meniu principal) sunt prezentate în secțiunea Structură și navigare a acestui ghid. Mai jos sunt menționate câteva detalii despre unele dintre elementele meniului.

#### **Verification Mode (Mod verificare)**

Opțiunea Verification Mode (Mod verificare) poate fi găsită în Hearing Instrument (Instrument auditiv) > Verification Mode (Mod verificare). Aceasta setează instrumentul auditiv într-un mod de verificare, pentru a permite testarea fără a interfera cu funcțiile adaptive. Există 3 opțiuni:

- Adaptive features active (Funcții adaptive active): starea implicită
- Real Ear Verification (Verificare ureche reală): toate funcțiile dezactivate, cu excepția Direct Sound Management (Gestionare sunet direct) și selecția intrării

• 2cc Coupler Verification (Verificare cuplor 2cc): toate funcțiile adaptive și selecția intrării sunt dezactivate

#### **Transfer Fitting (Transfer reglaj)**

Fluxul de lucru Transfer Fitting (Transfer reglaj) poate fi accesat prin Hearing Instrument (Instrument auditiv) > Transfer Fitting (Transfer reglaj). Transfer Fitting (Transfer reglaj) asistă la transferul unui reglaj pe sau de la un alt instrument auditiv.

#### **Creați o sesiune de instruire**

Training Mode (Mod instruire) este utilizat pentru a demonstra funcționalitatea integrală a fiecărui ecran, ca și cum instrumentele auditive ar fi conectate. Sesiunile de instruire pot fi accesate în meniul principal, din Help (Ajutor) > Create Training Session (Creare sesiune de instruire).

Selectați un client, apoi creați o sesiune de instruire. Puteți simula întregul flux de lucru de detectare a instrumentelor auditive, precum și testele, de exemplu testul Feedback Optimization (Optimizare feedback). De asemenea, puteți simula informațiile de înregistrare a datelor, inclusiv cele ale analizorului pentru stilul de ascultare, dacă este cazul. Training Sessions (Sesiuni de instruire) nu pot fi salvate.

# <span id="page-13-0"></span>**Informații importante despre siguranță**

Software-ul de reglare HANSATON scout este un dispozitiv medical. Ca atare, utilizarea acestui produs implică un anumit risc de vătămare și prin urmare, este important ca numai audioproteziștii calificați să utilizeze software-ul de reglare HANSATON scout, în conformitate cu acest ghid de utilizare, și să înțeleagă și să respecte avertismentele conținute aici.

#### **Utilizare preconizată:**

Software-ul de reglare autonom este destinat utilizării de către audioproteziștii calificați pentru configurarea, programarea și ajustarea instrumentelor auditive, în funcție de cerințele specifice ale persoanei vizate.

Acest ghid de utilizare oferă o introducere detaliată în reglarea instrumentelor auditive folosind HANSATON scout. O versiune în format electronic poate fi obținută pe <https://www.hansaton.com/instr>.

#### **Utilizator preconizat:**

Audioproteziști calificați.

#### **Populație de pacienți preconizată:**

Software-ul este destinat pacienților cu hipoacuzie unilaterală și bilaterală, ușoară până la profundă ori în combinație cu tinitus cronic, care necesită ajustarea unui instrument auditiv. Tinnitus Balance (Echilibrare tinitus) este destinat pacienților cu vârsta peste 18 ani.

#### **Indicații:**

Rețineți că indicațiile nu sunt derivate din software-ul de reglare, ci din aparatele auditive compatibile. Indicațiile clinice generale pentru utilizarea aparatelor auditive și ale mascatorului pentru tinitus sunt următoarele:

- Prezența hipoacuziei
	- o Unilaterală sau bilaterală
	- o Conductivă, neurosenzorială sau mixtă
	- o Ușoară până la profundă
- Prezența tinitusului cronic (numai în cazul aparatelor auditive care includ mascator pentru tinitus)

#### **Contraindicații:**

Rețineți, contraindicațiile nu sunt derivate din software-ul de reglare, ci din aparatele auditive compatibile. Contraindicațiile clinice generale pentru utilizarea aparatelor auditive și a mascatorului pentru tinitus sunt următoarele:

- Hipoacuzia nu se află în intervalul de reglare al aparatului auditiv (mai exact, amplificarea, răspunsul în frecvență)
- Tinitus acut
- Diformitate a urechii (mai exact, canal închis al urechii, absența auriculei)
- Hipoacuzie neurală (patologii retro-cohleare, precum nerv auditiv absent/neviabil)

Criteriile principale pentru a recomanda unui pacient să solicite opinia și/sau tratamentul unui medic specialist sau unui alt specialist sunt următoarele:

- Diformitate congenitală sau traumatică vizibilă a urechii
- Istoric de drenaj activ al urechii în ultimele 90 de zile
- Istoric de hipoacuzie bruscă sau cu progres rapid, unilaterală sau bilaterală, în ultimele 90 de zile
- Amețeală acută sau cronică
- Interval audiometric aer-os egal cu sau mai mare de 15 dB la 500 Hz, 1000 Hz și 2000 Hz
- Existența vizibilă a unei acumulări semnificative de cerumen sau existența unui corp străin în canalul urechii
- Durere sau disconfort la nivelul urechii
- Aspect anormal al timpanului și canalului urechii, precum:
	- o Inflamație a canalului auditiv extern
	- o Timpan perforat
	- o Alte anormalități pe care audioprotezistul le consideră îngrijorătoare din punct de vedere medical

Audioprotezistul poate decide că recomandarea nu este adecvată sau în interesul pacientului în următoarele condiții:

- Atunci când există dovezi suficiente că afecțiunea a fost examinată complet de un medic specialist și că au fost administrate toate tratamentele posibile.
- Afecțiunea nu s-a agravat și nu s-a modificat semnificativ de la examinarea și/sau tratamentul anterior
- Dacă pacientul și-a exprimat, în mod informat și competent, decizia de a nu accepta sfatul de a solicita o opinie medicală, se permite continuarea cu recomandarea unor sisteme de aparate auditive adecvate, luând în considerare următoarele aspecte:
	- o Recomandarea nu va avea efecte adverse asupra stării de sănătate sau bunăstării generale a pacientului
	- o Înregistrările confirmă că au fost avute în vedere toate considerentele necesare cu privire la interesul superior al pacientului. Dacă legea o impune, pacientul semnează o declarație de renunțare, pentru a confirma că sfatul privind trimiterea la specialist nu a fost acceptat și că aceasta este o decizie informată.

#### **Limitări ale utilizării:**

Utilizarea software-ului de reglare HANSATON scout este limitată la potrivirea și ajustarea dispozitivelor compatibile. Software-ul de reglare HANSATON scout nu este destinat niciunui scop de diagnosticare.

#### **Aparate auditive compatibile:**

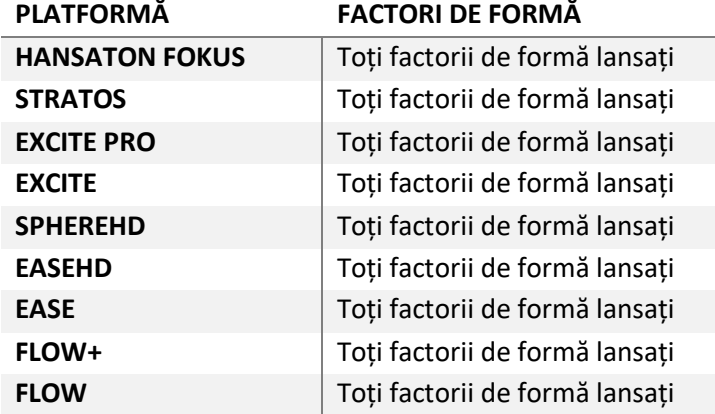

#### **Efecte secundare:**

Rețineți că efectele secundare nu sunt derivate din software-ul de reglare, ci din aparatele auditive compatibile.

Efectele secundare fiziologice ale aparatelor auditive, precum tinitus, amețeală, acumulare de cerumen, presiune prea mare, transpirație sau umezeală, bășici, mâncărime și/sau erupții cutanate, blocare sau umplere și consecințele acestora, precum durere de cap și/sau de ureche, pot fi tratate sau ameliorate de către audioprotezistul dvs. Aparatele auditive convenționale pot expune pacienții la niveluri mai ridicate de expunere sonoră, ceea ce poate duce la modificări ale pragurilor intervalului de frecvență afectat de traumatismul acustic.

#### **Beneficiu clinic:**

Beneficiul pentru pacient este faptul că software-ul de reglare oferă capacitatea de a configura setările aparatului auditiv în funcție de nevoile personale și de a le stoca în aparatul auditiv. Beneficiul pentru audioprotezist se referă la gestionarea pacienților.

#### **Riscuri:**

În cazul acestui software de reglare, aceste riscuri se manifestă prin aparatele auditive și țin de programare. Mai exact, software-ul de reglare în sine nu poate vătăma direct utilizatorul (audioprotezistul) sau purtătorul aparatelor auditive, dar utilizarea sa (sau utilizarea greșită) poate cauza:

- distribuirea unor aparate auditive programate greșit către pacienți și/sau
- transmiterea de sunete puternice și dăunătoare către pacienți prin aparatele auditive în timpul sesiunilor de reglaj/demonstrație.

Aceste riscuri sunt extrem de reduse, însă cu toate acestea, trebuie conștientizate atât de audioproteziști, cât și de purtători.

#### **MPO ridicat**

Nivelul MPO (putere maximă de ieșire) general al instrumentului auditiv depășește 132 dB (simulator ureche)

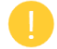

#### **Nivel ridicat de zgomot al managerului de tinitus**

Nivelul generatorului de zgomot în ambele instrumente auditive depășește 80 dB(A). Procedați cu atenție în ceea ce privește programele enumerate.

#### **Problemă receiver**

Receiverul conectat și cel selectat nu sunt identice. Selectați receiverul corect.

#### **Informații pentru partea greșită**

Instrumentul auditiv este configurat pentru partea opusă. Permiteți schimbarea părții.

#### **Setări test**

Scoateți instrumentele auditive din urechile clientului. Datele despre reglaj pot fi restabilite la finalul procesului.

## <span id="page-16-0"></span>**Informații despre conformitate și descrierea simbolurilor**

#### **Informații despre conformitate**

Europa: Declarație de conformitate

Prin prezentul document, Sonova AG declară că acest produs îndeplinește cerințele Regulamentului privind dispozitivele medicale (UE) 2017/745.

Ghidul de utilizare poate fi accesat prin funcția Help (Ajutor) din software-ul de reglare. Ghidul de utilizare pentru toate versiunile de software de reglare, în toate limbile aplicabile, în format electronic, poate fi accesat pe pagina:

<https://www.hansaton.com/instr>

Pentru a obține un exemplar gratuit pe hârtie al instrucțiunilor de utilizare, consultați reprezentantul local al producătorului. O copie va fi trimisă în termen de 7 zile de la primirea cererii dumneavoastră.

Orice incident grav care survine în legătură cu acest produs trebuie raportat către reprezentantul producătorului și autoritatea competentă din statul de reședință. Prin incident grav se înțelege orice incident care, în mod direct sau indirect, a cauzat, ar fi putut cauza sau ar putea cauza oricare dintre următoarele:

- decesul unui pacient, unui utilizator sau al unei alte persoane
- deteriorarea severă, temporară sau permanentă, a stării de sănătate a unui pacient, utilizator sau a unei alte persoane
- o amenințare gravă la adresa sănătății publice

#### **Notificare privind securitatea**

Datele pacienților sunt date private, iar protecția acestora este importantă:

- Asigurați-vă că sistemul dvs. de operare este actualizat
- Asigurați-vă că versiunea software-ului de reglare instalat este actualizată
- Asigurați-vă că sistemul Windows se activează prin conectarea la un cont de utilizator, folosiți parole puternice și păstrați acreditările de conectare secrete
- Utilizați protecție pentru malware și antivirus adecvată și actualizată

În funcție de legislația națională, vi se poate impune să criptați toate datele pacienților, pentru a nu fi tras la răspundere în caz de pierdere și/sau furt al datelor. Puteți utiliza opțiuni de criptare a unității (de exemplu software-ul gratuit Microsoft BitLocker) pentru a vă proteja toate datele de pe computer. Dacă lucrați cu Noah, luați în considerare utilizarea criptării Noah a bazei de date.

Asigurați-vă că datele sunt păstrate în siguranță în fiecare moment. Rețineți că această listă nu este exhaustivă.

- Atunci când transferați datele prin canale nesigure, trimiteți datele anonim sau criptați-le.
- Protejați copiile de rezervă ale datelor nu numai împotriva pierderii, ci și a furtului.
- Ștergeți toate datele de pe mediile de date care nu mai sunt utilizate sau care vor fi eliminate.

#### **Întreținerea software-ului**

Monitorizăm în mod constant feedbackul din partea pieței. Dacă întâmpinați orice problemă cu cea mai nouă versiune a software-ului de reglare, contactați reprezentantul local al producătorului.

#### **Descrierea simbolurilor**

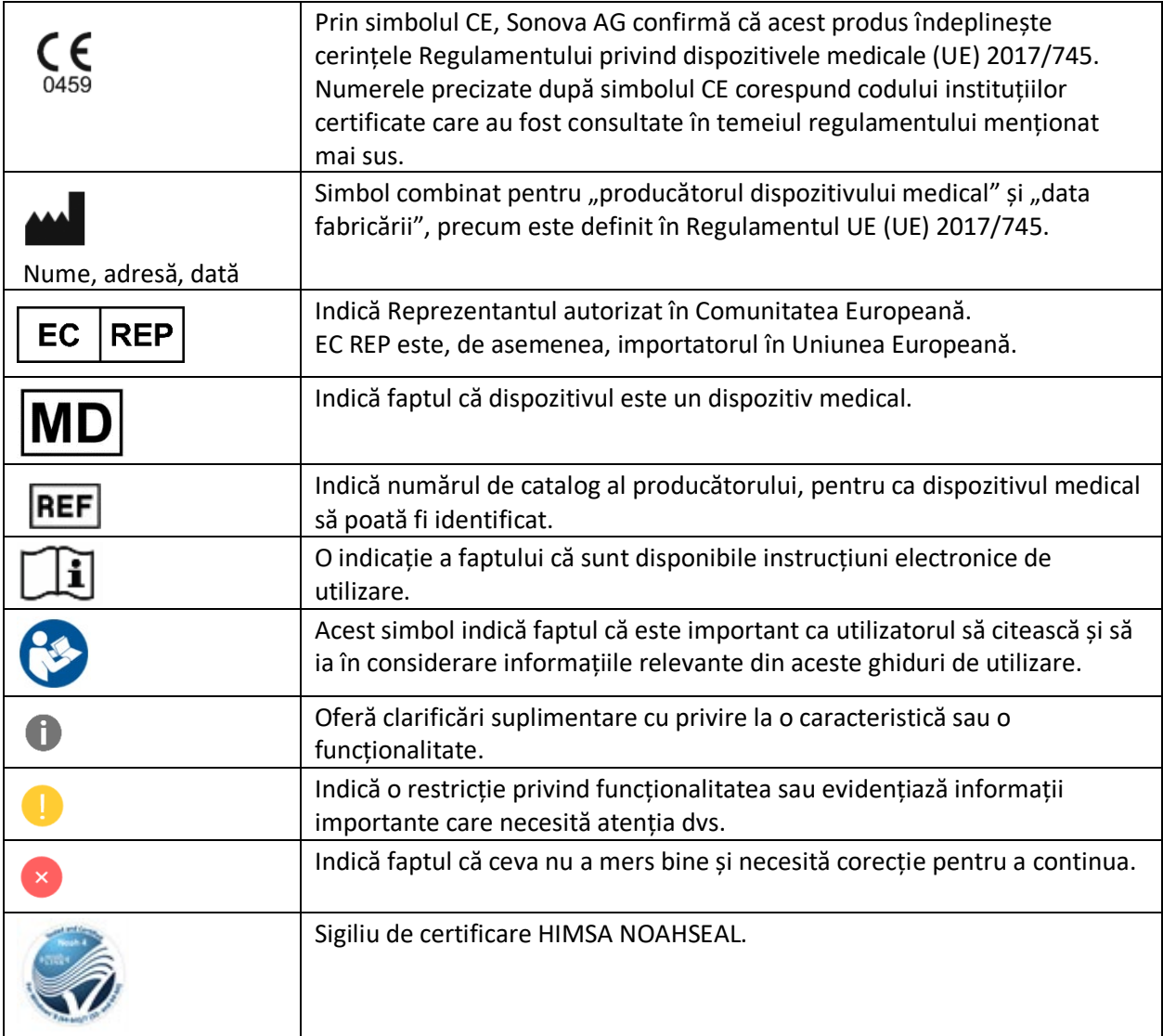

# <span id="page-19-0"></span>**Cerințe de sistem**

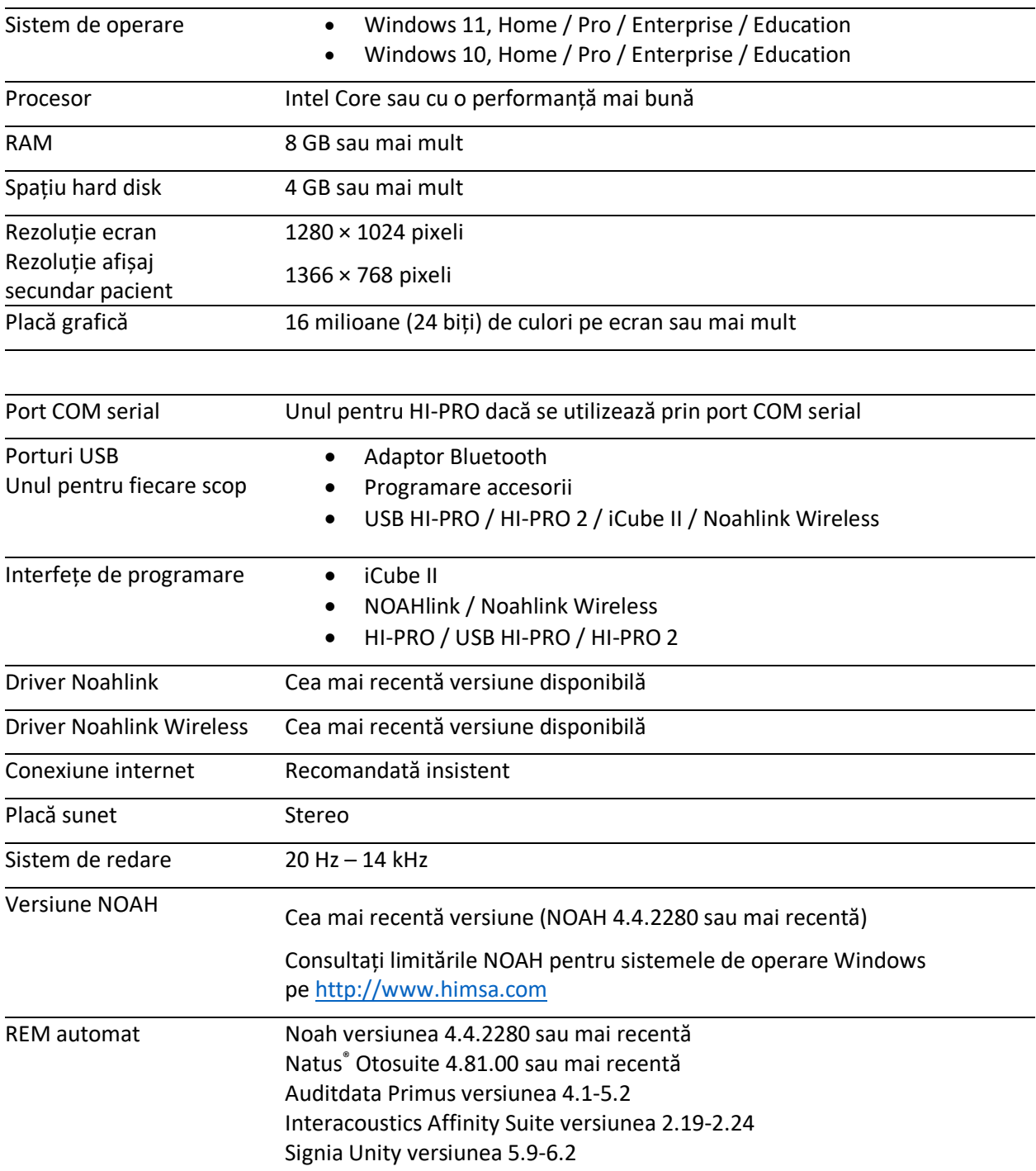

Marca verbală și siglele Bluetooth® sunt mărci comerciale înregistrate deținute de Bluetooth SIG, Inc. și Sonova AG utilizează aceste mărci sub licență.

Acest ghid de utilizare este aplicabil pentru HANSATON scout 5.6 și subversiunile ulterioare ale software-ului de reglare HANSATON scout 5.6. Pentru versiunile anterioare ale ghidului de utilizare a software-ului de reglare, accesați hansaton.com/instr.

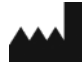

Sonova AG • Laubisrütistrasse 28 • CH-8712 Stäfa • Elveţia

[hansaton.com](http://www.hansaton.com/)

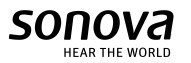

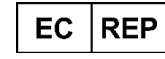

Sonova Deutschland GmbH Max-Eyth-Str. 20 70736 Fellbach-Oeffingen • Germania

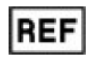

058-5237-056 HANSATON scout 5.6

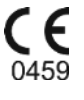

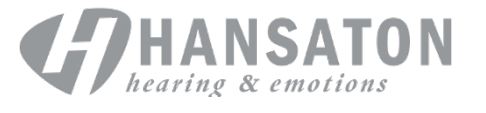